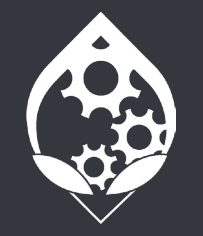

# **STRIKEPACK F.P.S. Dominator**

For **PlayStation 4**T

# **Reference Guide**

# WELCOME TO THE STRIKFPACK<sup>TM</sup> FAMILY

You are now the proud owner of the Strikepack<sup>™</sup> FPS Dominator for PS4!

This reference guide will assist you in setting up your Strikepack<sup>™</sup> and getting used to the mod mode.

To maximize your playing potential, please go to Strikepack.com for updates, online manuals and tutorial videos.

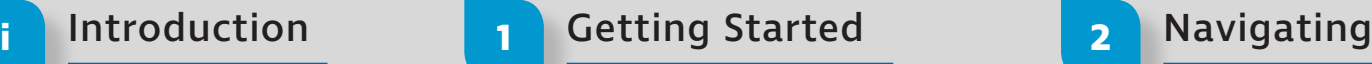

# Setting up your Strikepack:

Turn on your PS4 console. Attach the Strikepack to your controller. Plug the USB micro end of the cable into your Strikepack with the USB end plugged directly into the console.

## Mapping buttons to your paddles:

You can map paddles on the fly. Press and hold the select button above the paddle you want to map to. While holding this press any button on the controll er you want mapped to the paddle. After pressing you can release all buttons and that paddle will be remapped to the button you chose.

#### Tournament & Mod mode:

The Strikepack will always start in tournament mode. This can be identified by the white logo eyes on the back of the Strikepack. To enter mod mode you will need to hold the left select button (above the paddle on the back of the Strikepack) and tap the right select button. You can identify this change by the logo eyes changing to blue.

# Factory Reset:

This will reset the device to factory settings. It will not remove the firmware version.

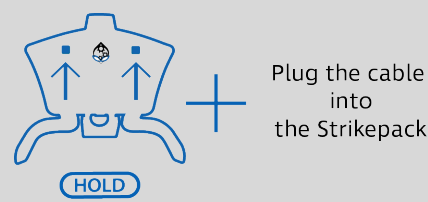

### Navigating Classes:

The Strikepack has 8 classes built in. You can have one mod from each class set at one time. By default all classes are disabled and must be selected and set. (See below)

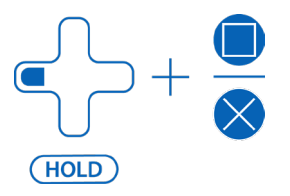

### Navigating Mods:

Once you are on a class, you can set one of the mods in that class. (See below)

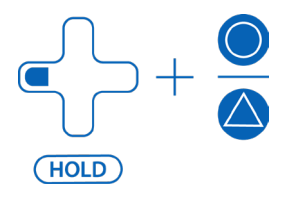

# **3** Navigating Mod Mode **4** Secondary Menu **5** Adjusting Mods

### Controller Layouts:

This is for gamers who want to use other layouts besides the in-game default. For mods to operate correctly you will need to match the Strikepack to your ingame layout. The layouts are broken down into "game selection" and "layouts selection".

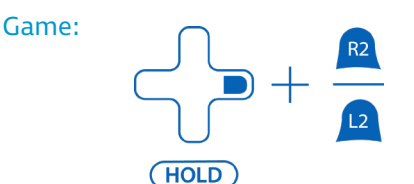

#### Layouts:

Once a game selection is made you will need to choose the layout you want for that game.

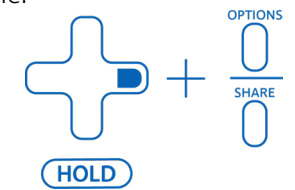

# Adjusting your mods:

All mods that have "Adjustable" in the title can be adjusted. Make sure you are in the mod menu with your mod selected.

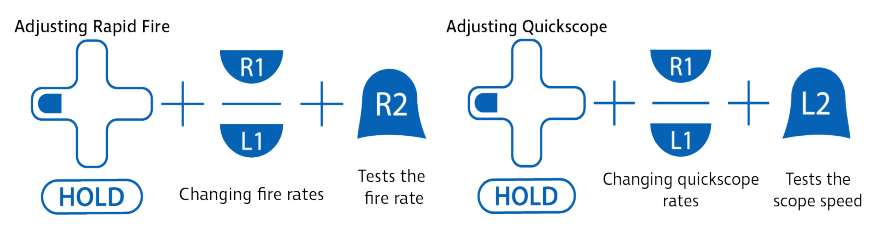

# Adjusting Burst Fire:

Burst fire is based around COD:BO3 weapons. Similar to adjusting other mods R1 increases the value, this time it's for weapon bundle. L1 will decrease the weapon bundle. R2 is used to increase the shot count (from 1-6) and L2 is used to decrease this count.

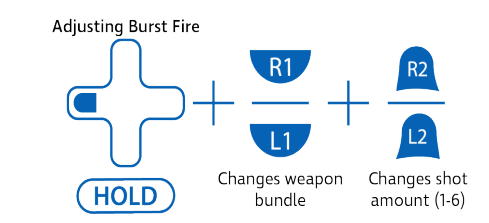

**6** Class/Master Reset & Lock **7** Enable/Disable mods **8** Quick Mods

#### Resetting your Strikepack:

You can either reset a specific class using "Class reset" or all of mod mode using "Master reset".

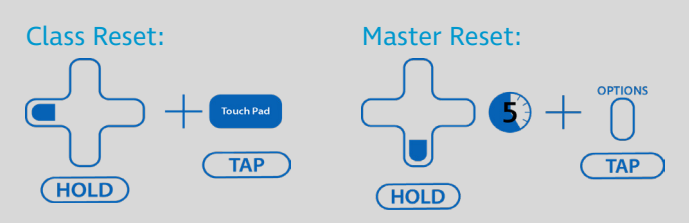

### Locking/Unlocking your Strikepack:

This is a quick button combo used to disable the ability to access the Strikepack settings/menus.

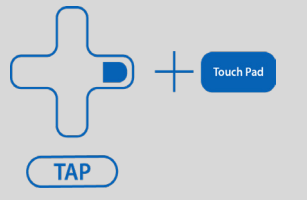

### Quick Controls:

These are shortcuts designed to quickly enable/disable any mod in any of the 8 classes.

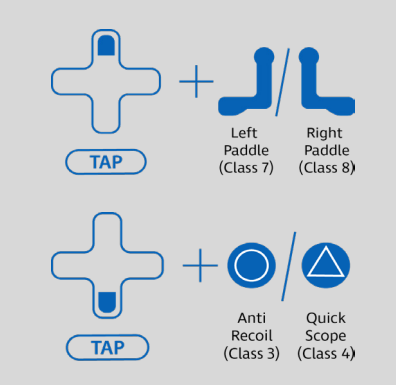

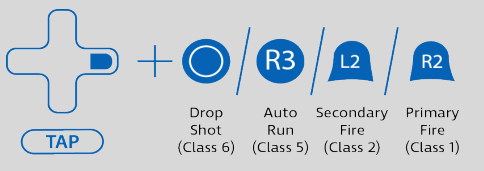

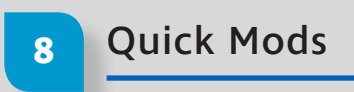

#### Quick mods:

These are enable/disable mods. They are either on or off with fast button presses to active or disable.

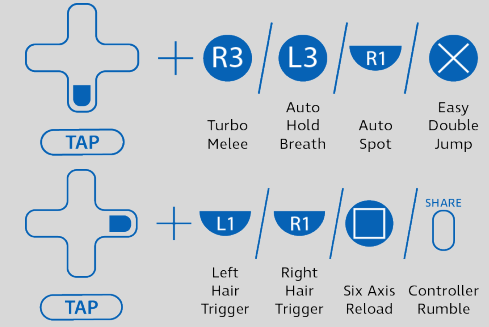

#### Bumper/Trigger swap:

If you play with your bumpers and triggers swapped, this will need to be set on the Strikepack only. Not In Game.

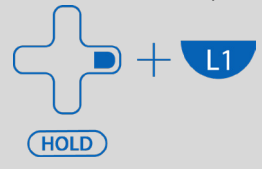

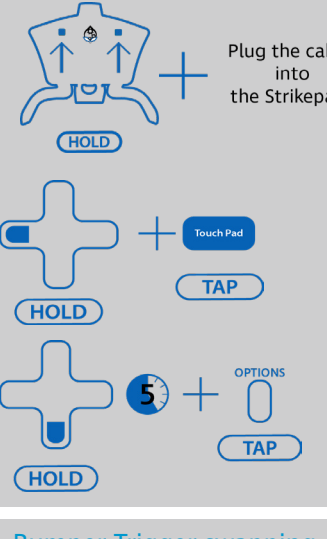

Class Reset:

HOLD

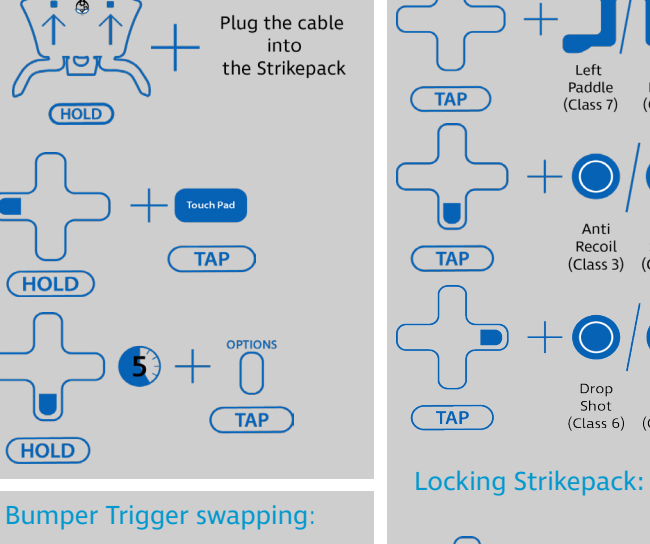

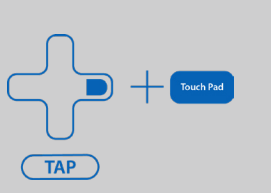

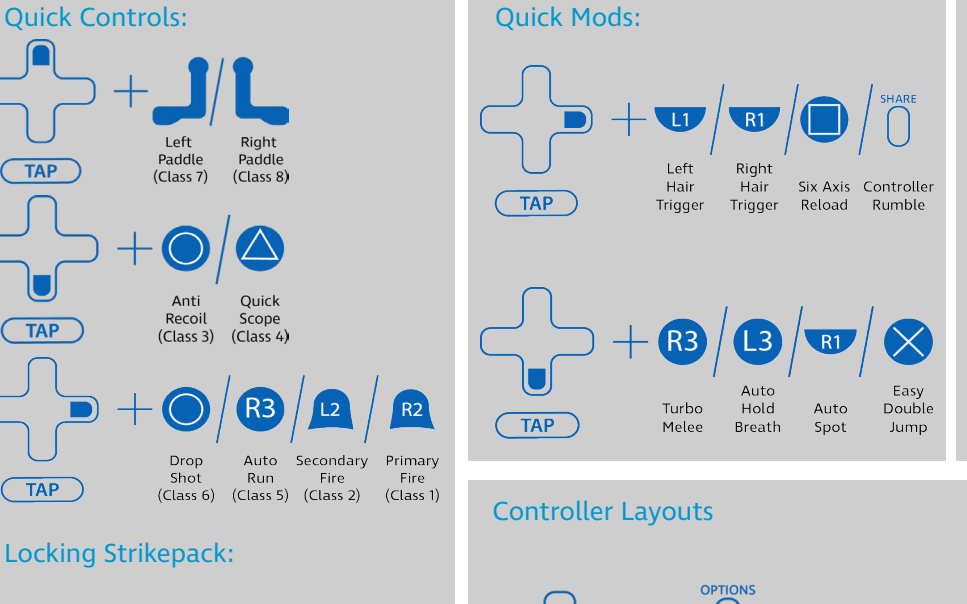

SHARE

**HOLD** 

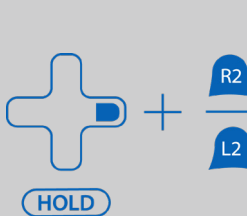

**HOLD** 

HOLD

A

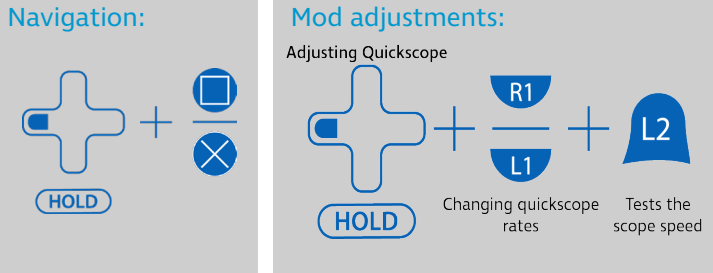

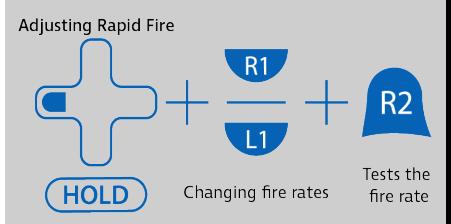

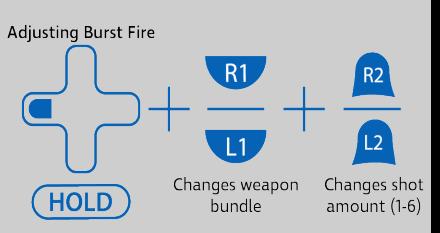

Auto Run Fire  $(Class 6)$   $(Class 5)$   $(Class 2)$   $(Class 1)$ 

Right

Paddle

 $(Class 8)$ 

Ouick

Scope

(Class 4)